## Taking a test in Canvas with Respondus LockDown Browser

Canvas is the new Learning Management System (LMS) that is replacing eCollege. All online classes will be utilizing Canvas starting Summer 2016. Canvas should be opened in a browser such as FireFox, Chrome or Safari. The use of Internet Explorer is not recommended with Canvas. Respondus LockDown Browser is used in conjunction with Canvas for testing purposes. Respondus LockDown Browser <u>WILL NOT</u> allow you to open any other internet pages, print, or close until the test/quiz is submitted.

Respondus LockDown Browser is only intended to be used for testing purposes. For all other class elements such as assignment, discussions, etc., log into Canvas using your preferred browser such as FireFox, Chrome or Safari. The use of Internet Explorer is not recommended with Canvas.

Please note: Respondus LockDown Browser **WILL NOT** work with Chromebook.

The following pages are detailed instructions on the use and installation of Respondus LockDown Browser.

- 1. All coursework except tests and quizzes should be done in FireFox, Chrome, or Safari
- When you open a class, the tests/quizzes that require Respondus LockDown Browser will be indicated. In the example below, the test "Dirt is dirt" requires Respondus LockDown Browser, but the test "Exam 1" does not.

| Course M                                                                                                    | odules: jan's Surp × +                       |                             |                |        |         |   |            |   |
|----------------------------------------------------------------------------------------------------|----------------------------------------------|-----------------------------|----------------|--------|---------|---|------------|---|
| 🗲 🛈 🖴   ht                                                                                                    | ttps://milescc. <b>instructure.com</b> /cour | ses/9/modules               | C Search       |        | ☆ 🖻 🔍   | ÷ | <b>A</b> 9 | ≡ |
| 🖉 Most Visited 🛞 Getting Started 🗐 Evernote 🖾 Faculty & Staff - Miles G Google 🛞 Link Page 📀 MUS Wellness 🙋 Spiceworks - Open Tic 🙋 Spiceworks |                                              |                             |                |        |         |   |            |   |
| MILES                                                                                                    |                                              | Nodules                     |                |        |         |   |            |   |
|                                                                                                    | Home                                         |                             | /              |        |         |   |            | н |
| Account                                                                                                    | Announcements<br>Assignments                 | - Week 1                    |                |        |         |   |            |   |
| Dashboard                                                                                                    | Discussions<br>Grades                        | Assignment one              |                | Apr 21 | 105 pts |   | •          |   |
| E_P<br>Courses                                                                                                    | Syllabus                                     | 💭 Let's talk dirt           |                | Apr 20 | 50 pts  |   | •          |   |
| Calendar                                                                                                    | Modules                                      | Dirt is dirt- Requires Resp | pondus Loc     |        | 2 pts   |   |            |   |
| æ                                                                                                    |                                              | O Exam 1 11th Ed            | 2              |        | 85 pts  |   |            |   |
| Inbox                                                                                                    |                                              |                             |                |        |         |   |            |   |
| ?<br>Help                                                                                                    |                                              | Welcome to the Course       | e (Start Here) |        |         |   |            | · |

3. When you select a test/quiz, you will be given information such as the number of questions, time limit (if any), and any additional instructions. When you click the "Take the Quiz" button, it will take you to the screen shown in Step 4.

|              | - Requires Respo × +                                                                                                    |                                                                                                    |  |  |  |  |  |  |  |
|--------------|----------------------------------------------------------------------------------------------------|----------------------------------------------------------------------------------------------------|--|--|--|--|--|--|--|
| 🗲 🛈 🔒   ht   | tps://milescc. <b>instructure.com</b> /cours                                                                                                   | es/9/quizzes/569?module_item_id=7395 C 🔍 Searth 🔄 🖨 🗢 🗧                                            |  |  |  |  |  |  |  |
| Most Visited | 🧟 Most Visited 🛞 Getting Started 🗐 Evernote 🔐 Faculty & Staff - Miles G Google 🛞 Link Page 📀 MUS Wellness 🙆 Spiceworks - Open Tic 🙆 Spiceworks |                                                                                                    |  |  |  |  |  |  |  |
| MILES        | Jan's World > C                                                                                                    | uizzes > Dirt is dirt- Requires Respondus LockDown Browser                                         |  |  |  |  |  |  |  |
| Account      | Home<br>Announcements<br>Assignments                                                                                                    | Dirt is dirt- Requires Respondus<br>LockDown Browser                                               |  |  |  |  |  |  |  |
| Dashboard    | Discussions<br>Grades                                                                                                    | Due No due date Points 2 Questions 2<br>Time Limit 1 Minute<br>Requires Respondus LockDown Browser |  |  |  |  |  |  |  |
| Courses      | Syllabus                                                                                                    |                                                                                                    |  |  |  |  |  |  |  |
| Calendar     | Modules                                                                                                    | Take the Quiz                                                                                      |  |  |  |  |  |  |  |
| E<br>Inbox   |                                                                                                    |                                                                                                    |  |  |  |  |  |  |  |
|              |                                                                                                    | Previous                                                                                           |  |  |  |  |  |  |  |
| ?<br>Help    |                                                                                                    |                                                                                                    |  |  |  |  |  |  |  |

4. When you are in FireFox, Chrome, or Safari and attempt to take a test/quiz that requires LockDown Browser, you will be given the message shown below.

## If you have already installed Respondus LockDown Browser or you are using an MCC lab computer, skip to Step 6.

If this is your personal computer and you have not yet installed Respondus LockDown Browse, you will need to click on the link provided to install Respondus LockDown Browser.

| Canvas LMS       | × +                             |                                                                                                    |
|------------------|---------------------------------|----------------------------------------------------------------------------------------------------|
| 🗲 🛈 🔒   http:    | s://milescc.instructure.com/cou | rses/9/quizzes/103/lockdown_browser_required C Search 🟠 🖻 🛡 🖡 🔗 🚍                                                                    |
| 🔊 Most Visited 🛞 | Getting Started 🧐 Evernote 🤅    | 🕼 Faculty & Staff - Miles G Google 🛞 Link Page ♀ MUS Wellness 🧖 Spiceworks - Open Tic 🙆 Spiceworks                                   |
| MILES            | Jan's World >                   | Quizzes                                                                                                    |
|                  | Home                            | Respondus LockDown Browser Required                                                                                                  |
| Account          | Announcements<br>Assignments    | This quiz requires Respondus LockDown Browser. Please launch Respondus LockDown Browser to take this quiz or view your quiz results. |
| Dashboard        | Discussions<br>Grades           | If you have not already installed the browser, please download it from here: [Download Respondus LockDown Browser] $e$               |
| €₽<br>Courses    | Syllabus                        |                                                                                                    |
| Calendar         | Modules                         |                                                                                                    |
| Linbox           |                                 |                                                                                                    |
| ?<br>Help        |                                 |                                                                                                    |

5. Upon clicking the link above, you will be taken to a new website to install Respondus LockDown Browser. Click the "Install Now" button and continue with the installation.

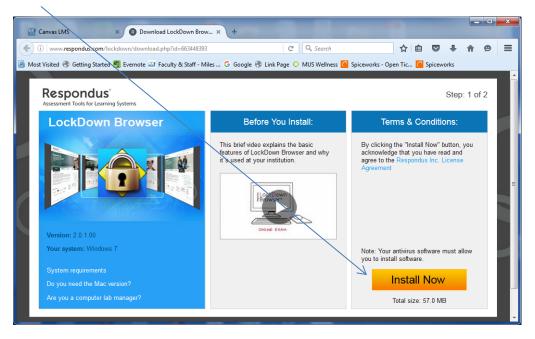

- 6. Once Respondus lockdown browser is installed on your computer, the icon on the right will appear on your desktop. Do the following to continue to take the test:
  - a. Logout of Canvas (FireFox, Chrome, or Safari)
  - b. Open Respondus LockDown Browser using the new icon on your desktop.
  - c. Log back into Canvas (Respondus LockDown Browser)
  - d. Take and submit the test. (Respondus LockDown Browser)
  - e. Logout of Canvas (Respondus LockDown Browser)
  - f. Close Respondus LockDown Browser
  - g. Open Firefox, Chrome, or Safari
  - h. Log back into Canvas to continue with coursework (FireFox, Chrome, or Safari)

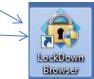